Go to Website: www.singletonshow.com.au

Click Competitions

Click Online Entries

This will open the login page

To Register Click on the + in the top righthand side of the sign in page ( near the Forgot Password) **OR**

register using the  $\Box$  icon at the bottom of the page.

Once registered, refresh the page & login.

Once logged in the below icons will appear

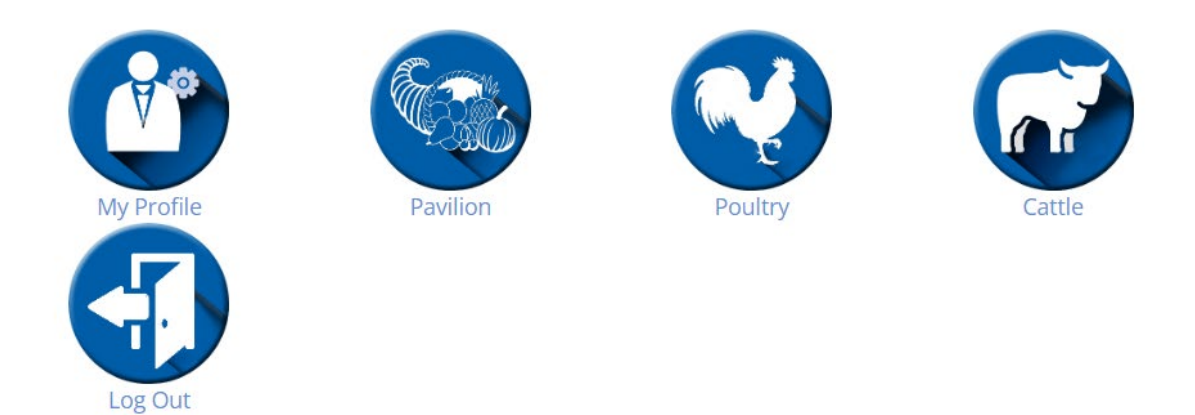

Click on the icon that you want to enter in

Pavilion / Poultry as follows

Select the **Section** from the dropdown menu eg 8 Knitting  $\blacktriangledown$ 

Select the **Class** from the dropdown menu eg 14 – Knitted Baby Dress ▼

If you are entering for someone else type in the **Entrant's Name** otherwise leave blank

Eg If you are logged in as Jane Smith & want to enter your daughter's entries type Susan Smith

This goes for Schools that are entering students eg Register as "Singleton High – Photography" **Entrant's Name will be the student name.**

**Item Description** This is for the following Section -Handcraft, Lego, Woodwork, Photography or Fine Art

Handcraft – pink knitted jumper

Lego – Farmhouse

Woodwork – Wooden Spoon

Photography – "Title"

Fine Art – "Title" Add Click When you have entered all your entries click on the **Print Form** to print your entry form Then click on the **Print Tags** to print the tags that need to be attached to your entry for judging To go back to the homepage, click on HOME For Cattle as follows Fill in the form Click Entries Select the **Section** from the dropdown menu eg 35 DAIRY CATTLE ▼ Select the **Class** from the dropdown menu eg  $1 -$  Youth Class Heifer  $\blacktriangledown$ Enter Exhibit Name, Herd Book Number, Tattoo/Fire No, DOB, NLIS, Sire & HB Number, Dam & HB No **Add** Click When you have entered all your entries click on the Print Form to print your entry form To go back to the homepage, click on HOME To log out go to the HOME page & click the LOG OUT icon Pay entry fees at the secretary's office before staging entries OR **Direct deposits can be made into the below account: Name: Northern Agricultural Association BSB: 032 620 Account Number: 690141 Reference: " your name "**  Thanks Good Luck with your Exhibits, Hope to see you all at the show

If you have any problems entering Call the Showground on 6572 2039 the office is open on Thursday from 9am to 3pm & Everyday weekday from the 12th September 2022 until the show.